## *Technical Reference - Q&A* TSD-QA (2017/08)

## **(1) Q: I'd like to use the Windows Mixed Reality Headset on on-board HDMI, what should I do?**

- **A:** Please follow the steps below
	- 1. Refer to the "Microsoft Windows Mixed Reality PC hardware guidelines" to check the system hardware requirement.

[https://support.microsoft.com/en](https://support.microsoft.com/en-us/help/4039260/windows-10-mixed-reality-pc-hardware-guidelines)-us/help/4039260/windows-10-mixed-reality-pc-hardware-guidelines

\* The Windows Mixed Reality requires Integrated Intel HD Graphics 620 or greater DX12-capable integrated GPU.

2. If an external graphics card is installed, please enable "IGPU Multi-Monitor" under BIOS.

BIOS Path: Advanced > Chipset Configuration > IGPU Multi-Monitor

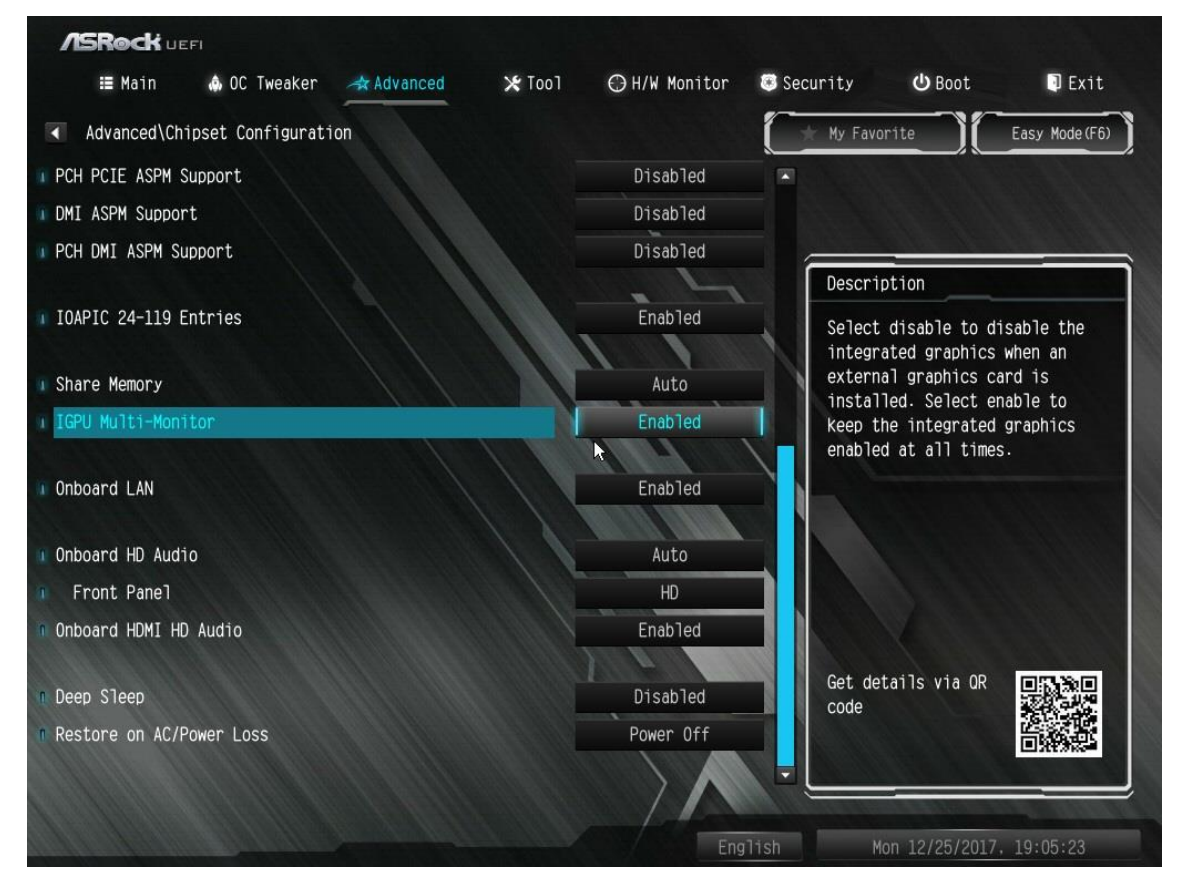

- 3. Download the VGA driver version 15.60.01.4877 from the Intel download center and Install it on your system. Download Link: [https://downloadcenter.intel.com/product/128199/Graphics](https://downloadcenter.intel.com/product/128199/Graphics-for-8th-Generation-Intel-Processors)-for-8th-Generation-Intel-Processors
- 4. Install the "Windows Mixed Reality Headset" USB 3.0 connector to the on-board USB3.0 port.
- 5. Install the "Windows Mixed Reality Headset" HDMI connector to the on-board HDMI port

The Windows Mixed Reality Headset should work now.

## **Technical Reference - Q&A** TSD-QA (2017/08)

- **(2) Q: After upgrading the Windows 10 RS3 on H81 Pro BTC+, the VGA card driver will show error code "12" on my system. What should I do?**
	- **A:** There are two workarounds to solve the error code "12" issue on the system.
		- 1. Refer to the following link to change the registry under OS. Link:

[https://support.microsoft.com/en](https://support.microsoft.com/en-us/help/942959/error-message-when-you-attach-a-pci-express-expansion-chassis-to-a-com)-us/help/942959/error-message-when-you-attach-a-pci-express-expansion-chassis -to-a-[com](https://support.microsoft.com/en-us/help/942959/error-message-when-you-attach-a-pci-express-expansion-chassis-to-a-com)

- 2. Please refer to below link to roll the Windows 10 version back to the RS2.
	- Link:

[https://answers.microsoft.com/en](https://answers.microsoft.com/en-us/windows/forum/windows_10-windows_install/how-to-recover-restore-your-previous-version-of/94368560-9c64-4387-92b9-82a9234216ad)-us/windows/forum/windows\_10-windows\_install/how-to-recover-restore-your-p revious-version-of/94368560-9c64-4387-92b9-[82a9234216ad](https://answers.microsoft.com/en-us/windows/forum/windows_10-windows_install/how-to-recover-restore-your-previous-version-of/94368560-9c64-4387-92b9-82a9234216ad)

## **(3) Q: How do I get WiFi function work after my system resumes from sleep mode on X299 platform?**

**A:** Please follow the steps below to set up your system. Step1. Please install the WiFi utility driver v19. 60.00 from the link below. Link[: http://asrock.pc.cdn.bitgravity.com/Drivers/Intel/WLAN/Intel\\_WiFi\(v19.60.00\).zip](http://asrock.pc.cdn.bitgravity.com/Drivers/Intel/WLAN/Intel_WiFi(v19.60.00).zip) Step2. Please enter BIOS setup and set "WAN Radio" to [Enabled]. Then please press [F10] to save the setting. (Path: BIOS > Advanced > Chipset Configuration > WAN Radio) After applying the setting as above, the WiFi function can work properly.